### **Åpne din nettleser**

**Skriv inn [aka.ms/MFAsetup](https://aka.ms/MFAsetup) i Nettleseren din**

### Google Chrome

S aka.ms/mfasetup

### **NB!**

**Du vil nå få frem dette bildet**

**Trykk på Neste**

**Noen vil oppleve å måtte logge inn først, skriv inn brukernavn etterfulgt av @statsforvalteren.no og passord du bruker for å logge på din PC**

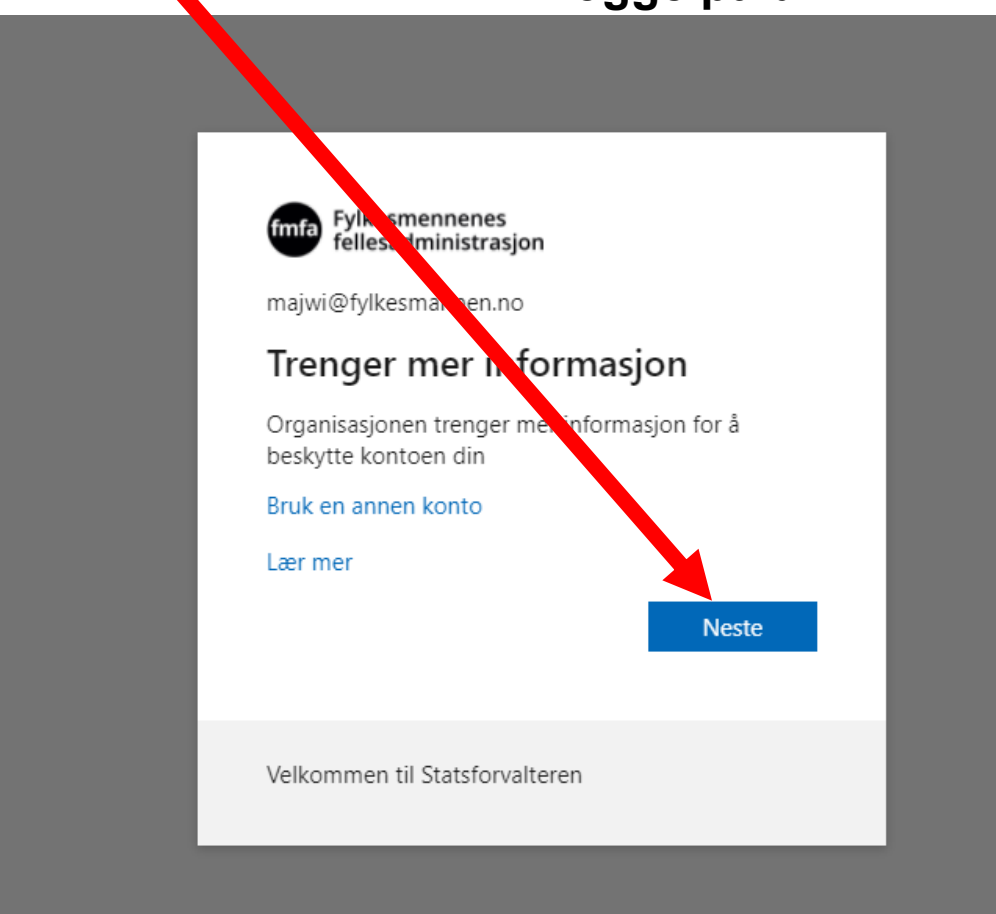

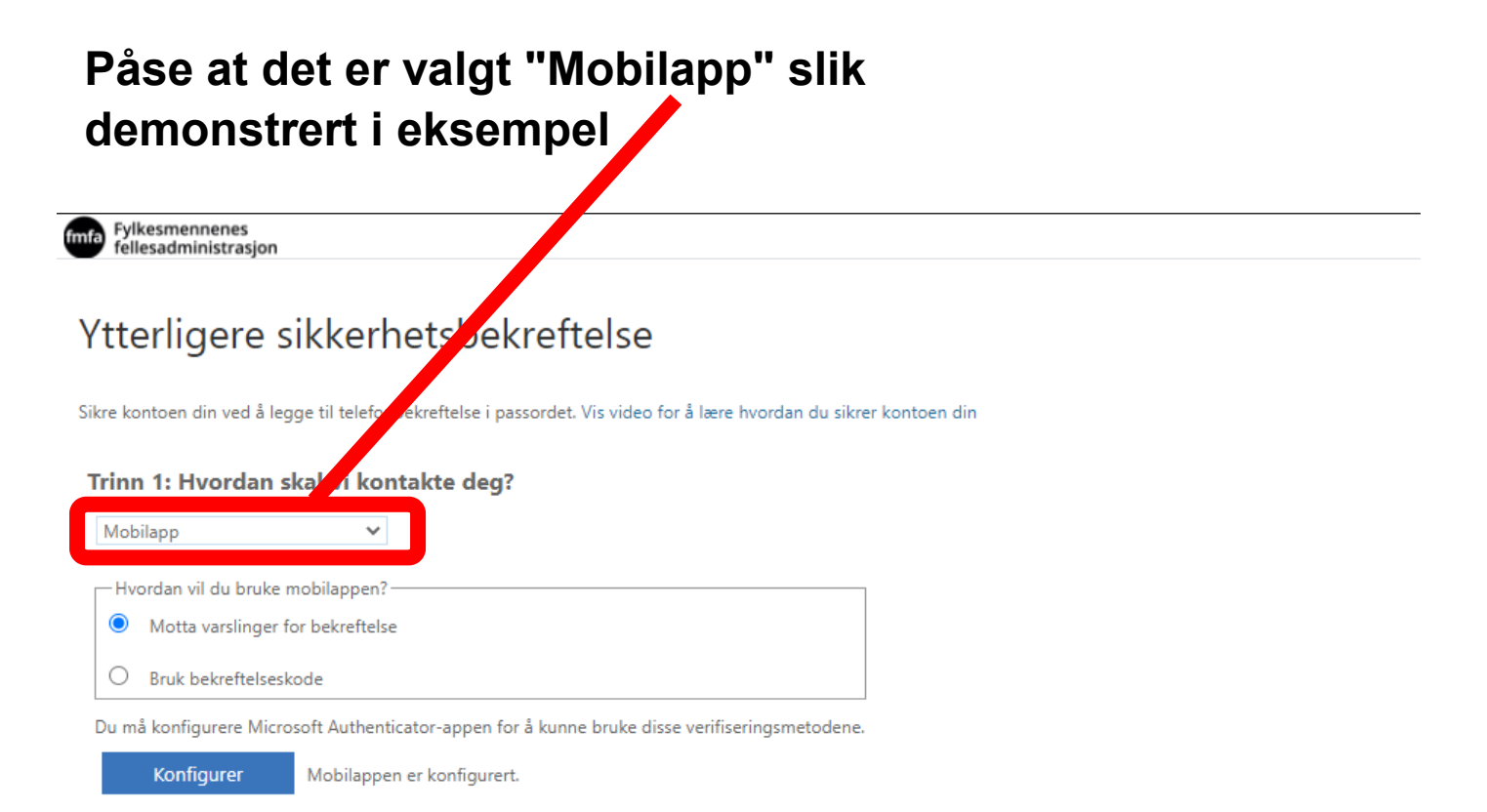

Neste

### **Påse at det er valgt "Motta varslinger for bekreftelse" slik demonstrert i eksempel**

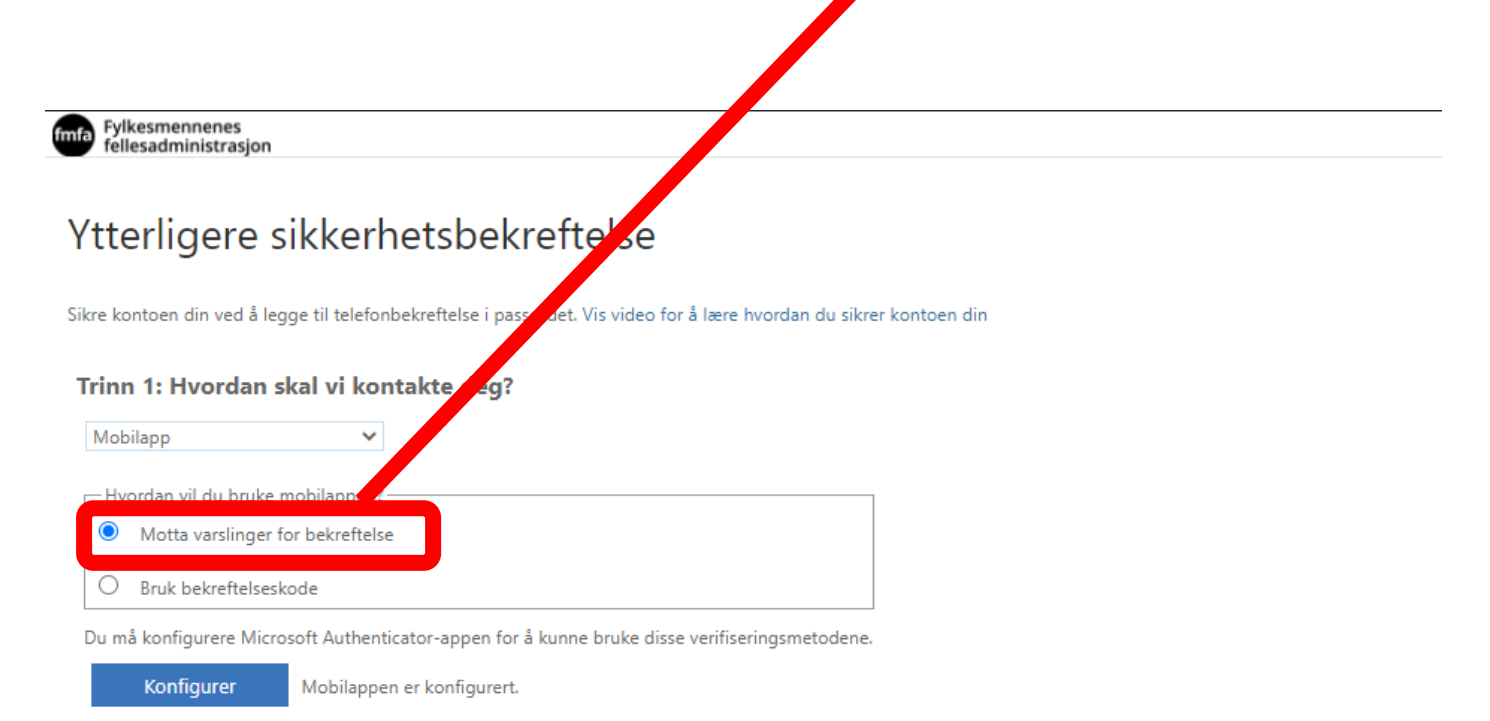

### **Trykk på "Konfigurer"**

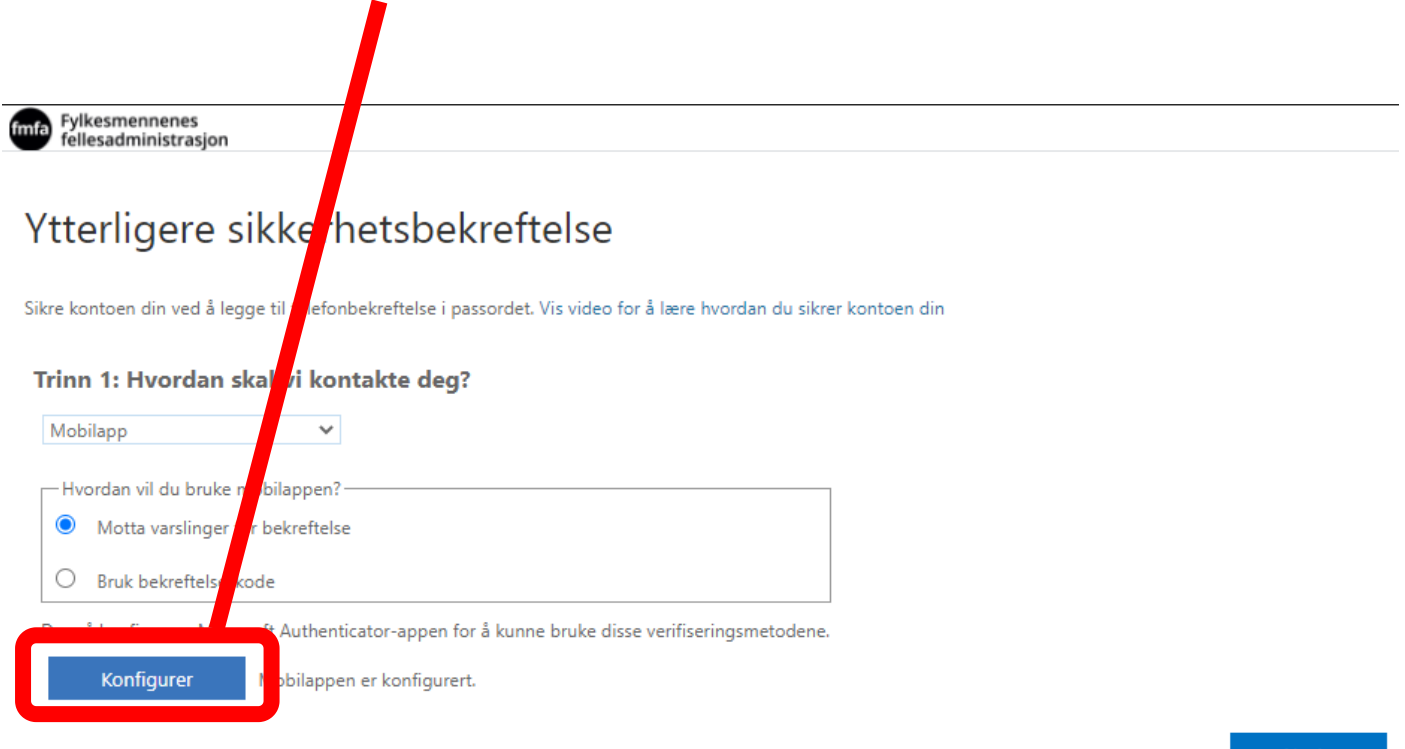

Neste

### **Når du får opp bildet som vist under, skal du ikke foreta deg noe. De neste stegene skal utføres på din mobil!**

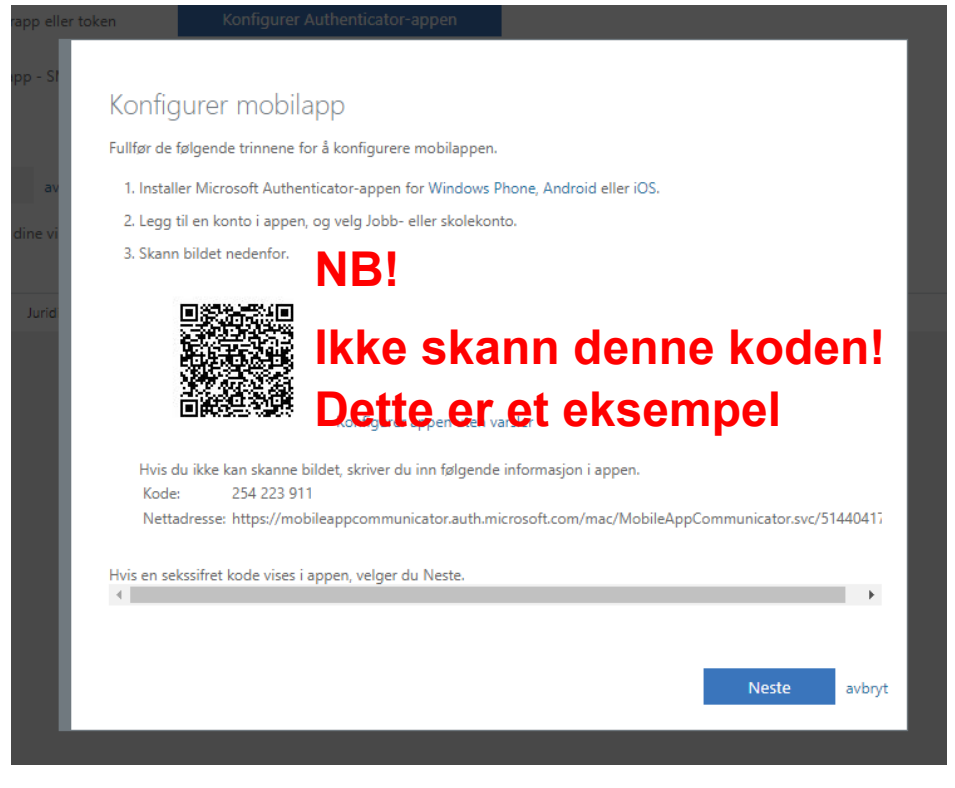

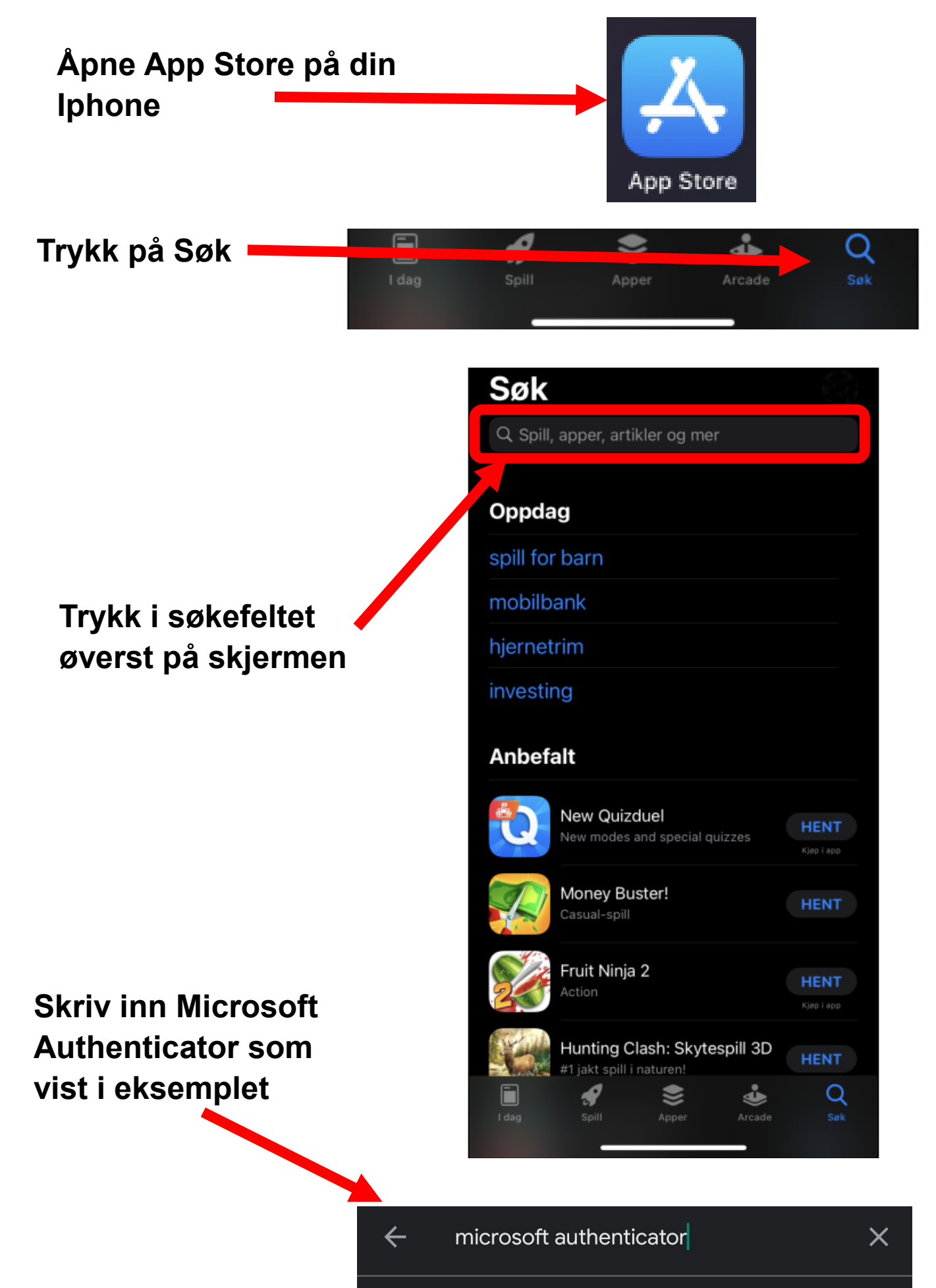

**Trykk Installer ved siden av Microsoft Authenticator Appen**

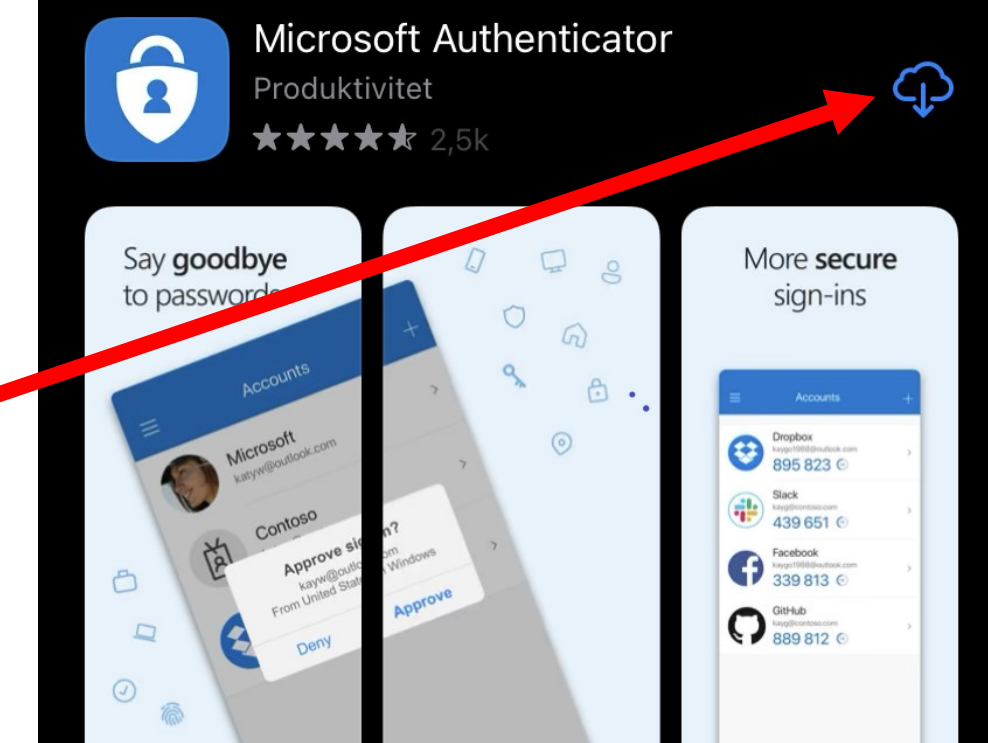

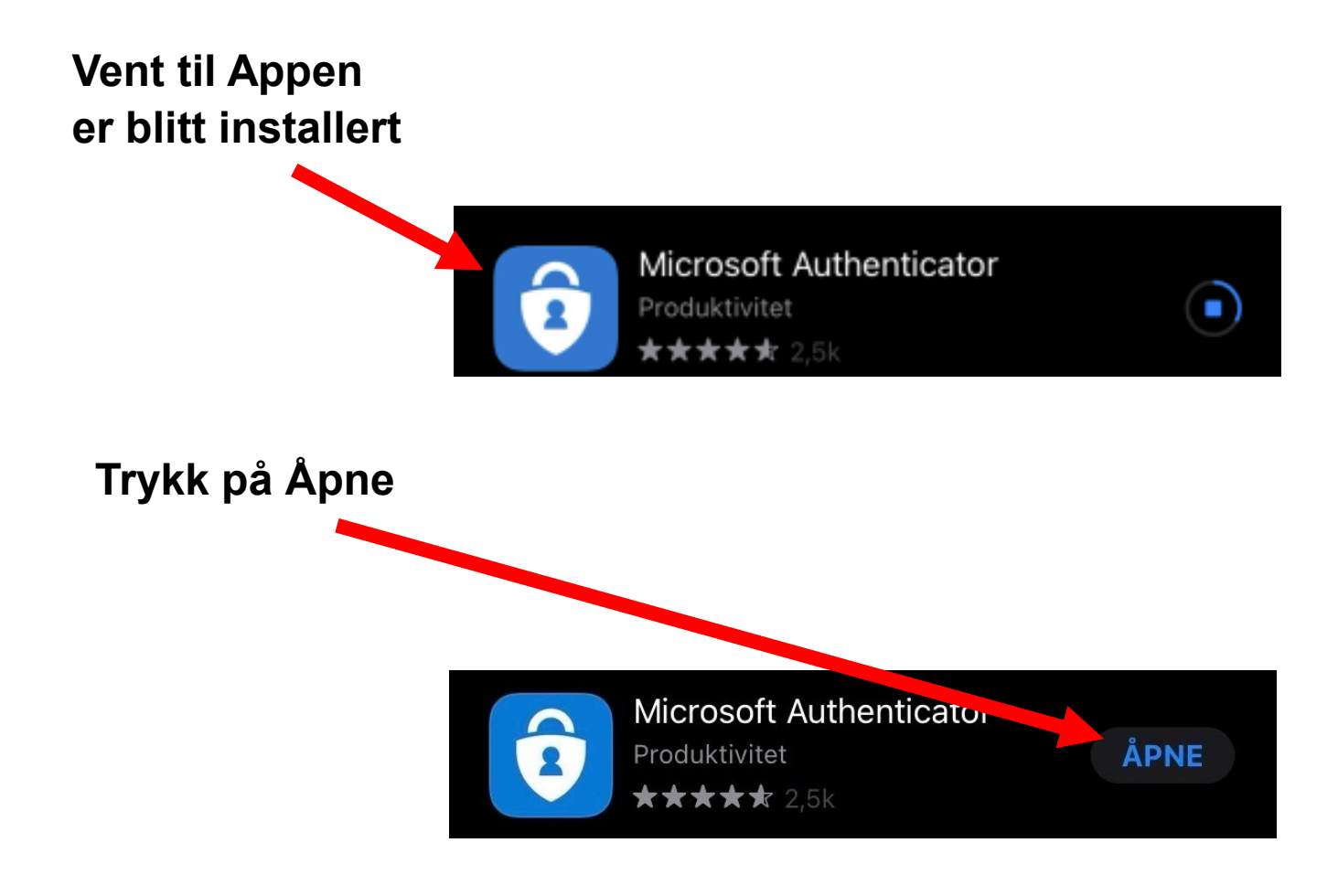

**Trykk på den blå knappen der det står "Jeg er enig"**

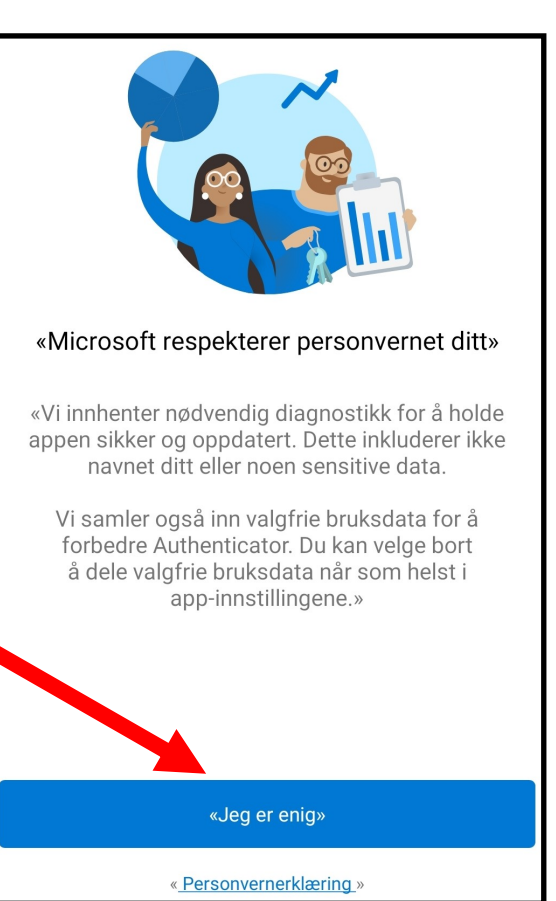

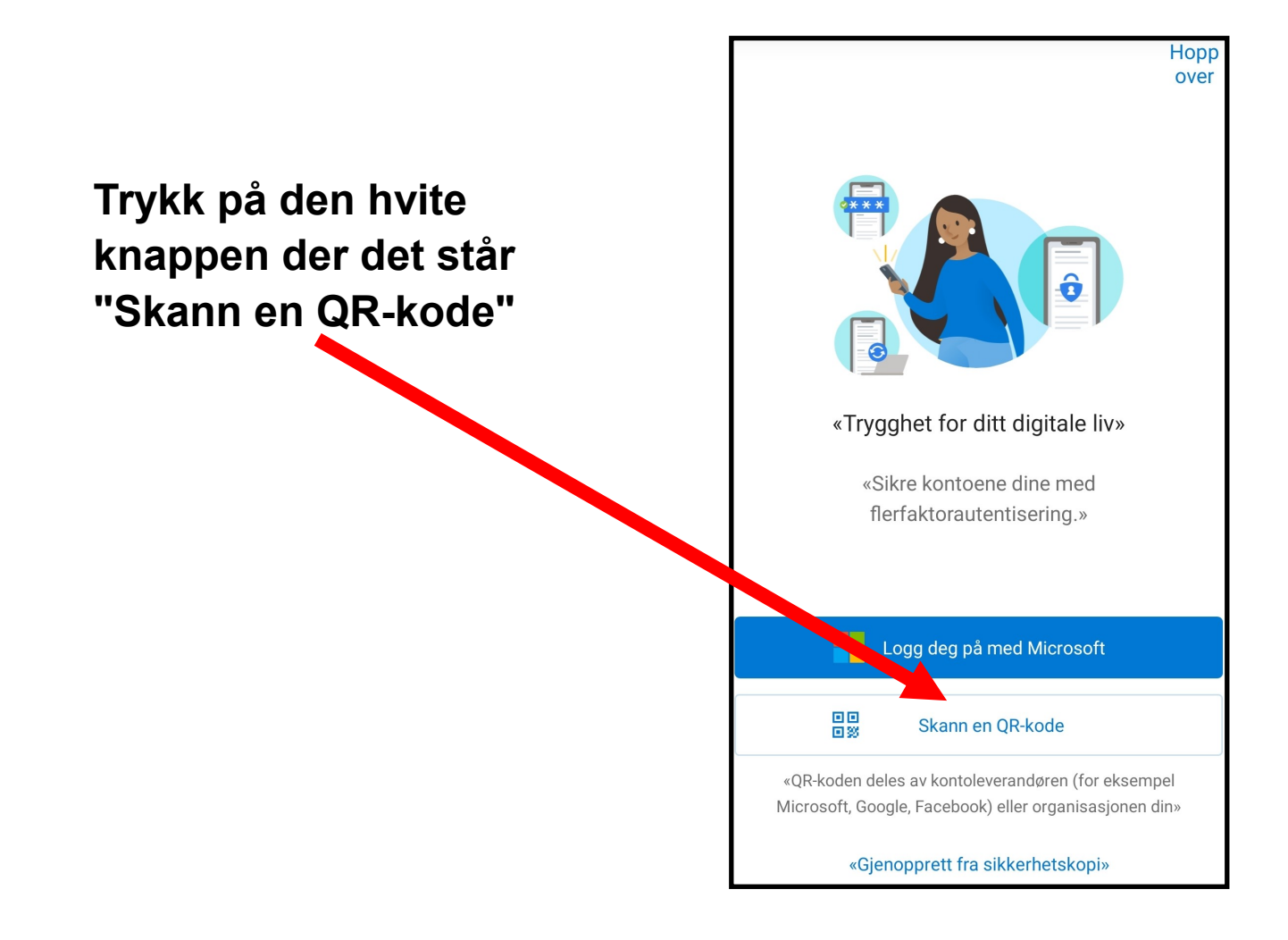

**Skann QR-koden som er på din datamaskin med din telefon**

#### **NB!**

**Hvis du får spørsmål om du vil tillate at appen får tilgang til kamera må du trykke JA!**

#### **NB!**

**Hvis du får spørsmål om du vil tillate at appen sender seg push varsler trykk JA!**

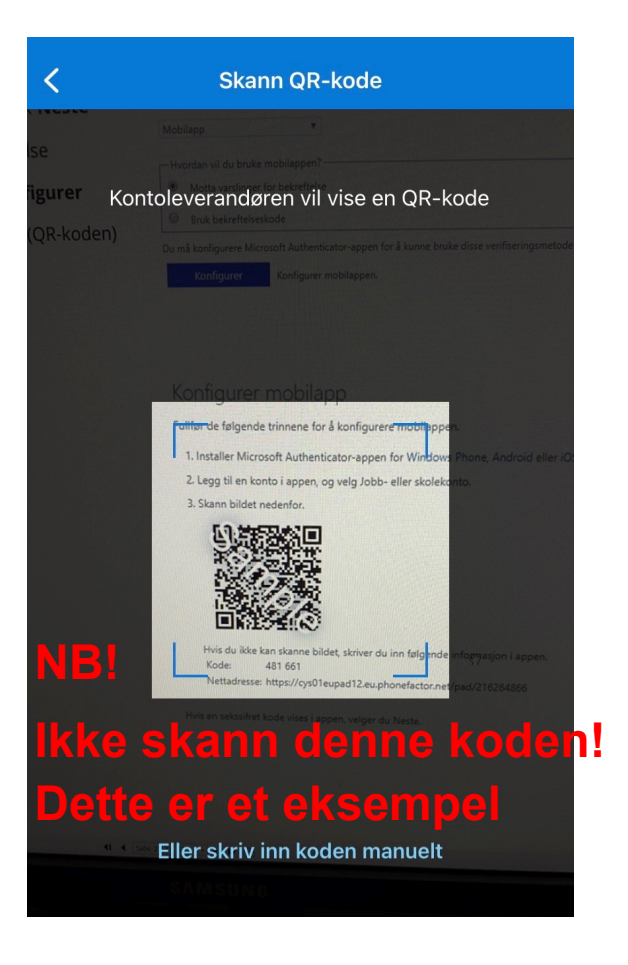

### **NB!**

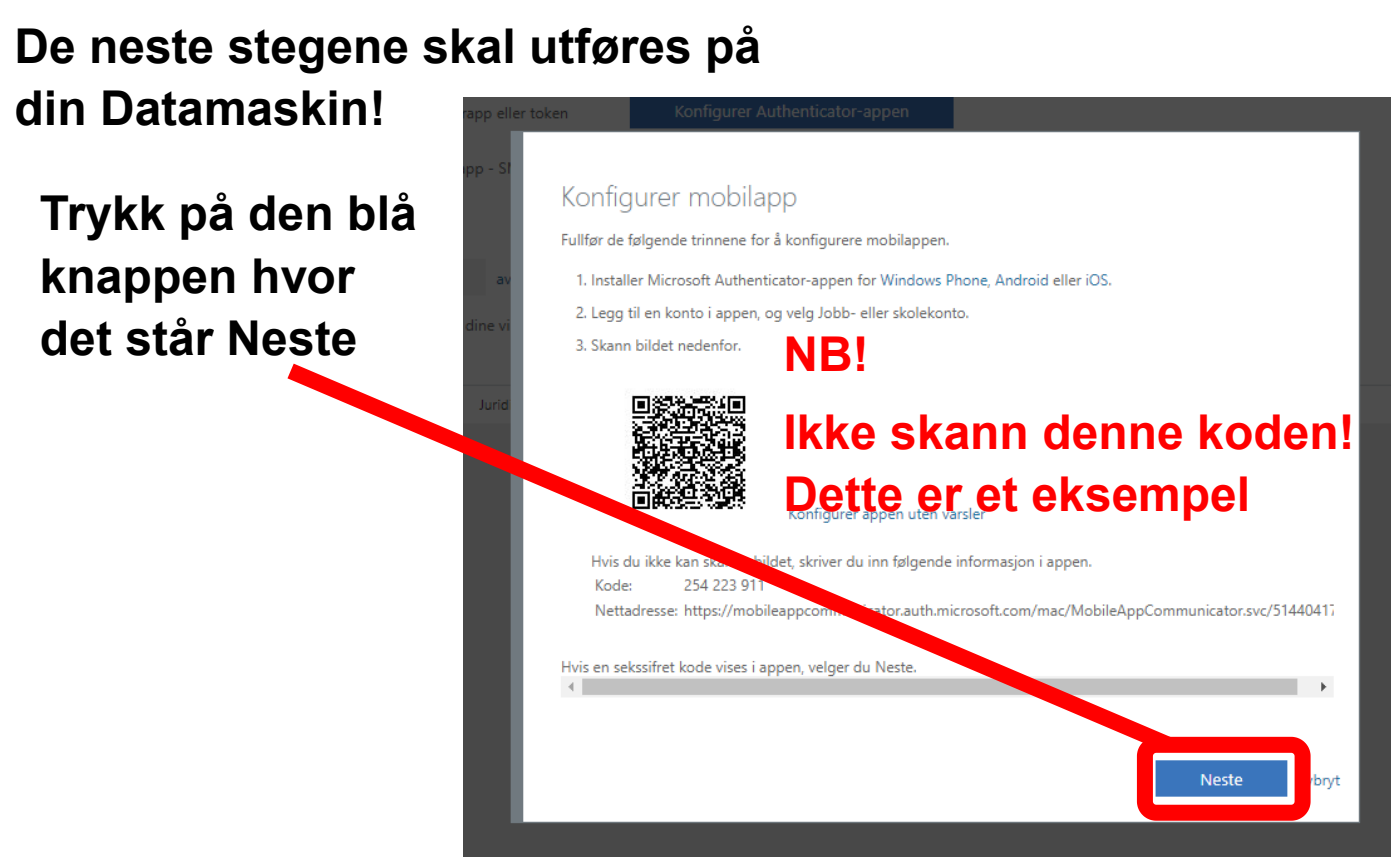

### **Klikk på Neste**

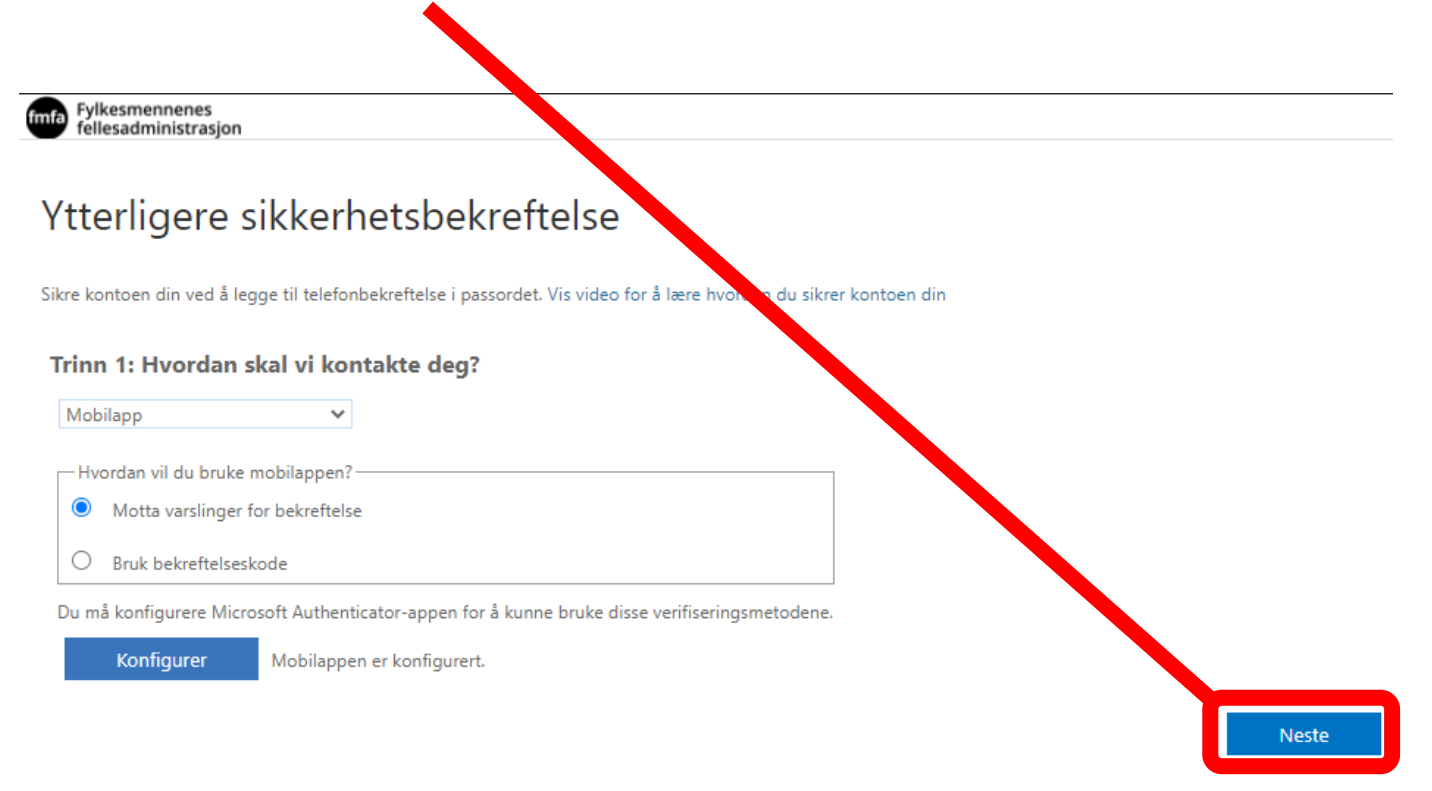

### **Når du får opp bildet som vist i eksemplet under skal neste steg utføres på din mobil**

Fylkesmennenes<br>fellesadministrasjon

#### Ytterligere sikkerhetsbekreftelse

Sikre kontoen din ved å legge til telefonbekreftelse i passordet. Vis video for å lære hvordan du sikrer kontoen din

#### Trinn 2: La oss kontrollere at vi kan nå deg på mobilappenheten

\*..\* Svar på meldingen på enheten.

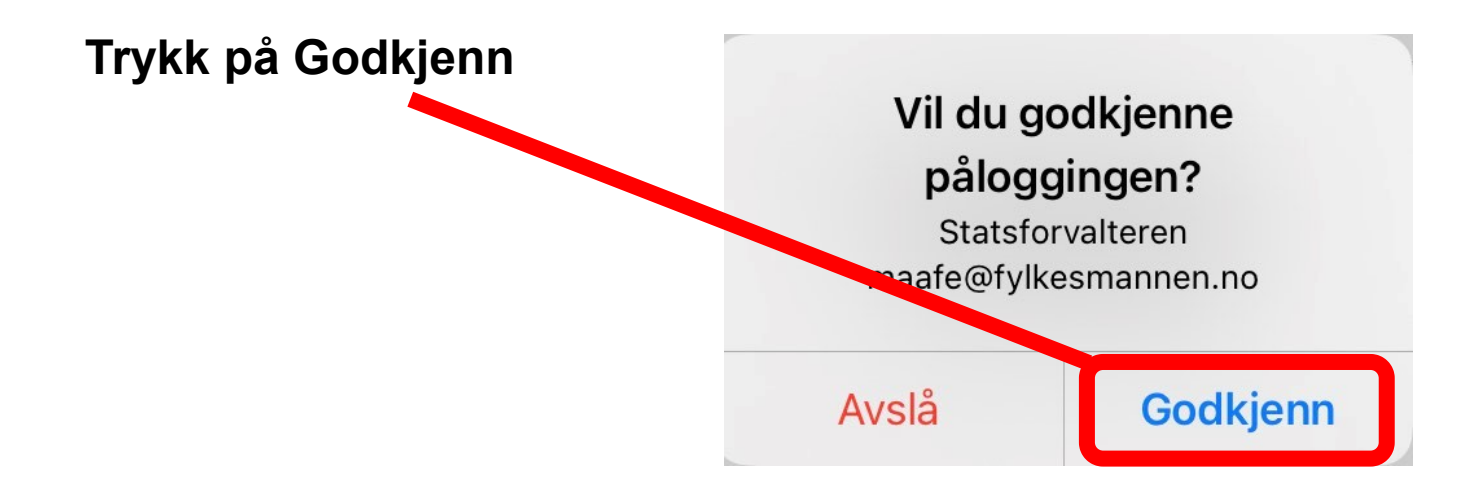

#### **NB!**

### **De neste stegene skal utføres på din Datamaskin!**

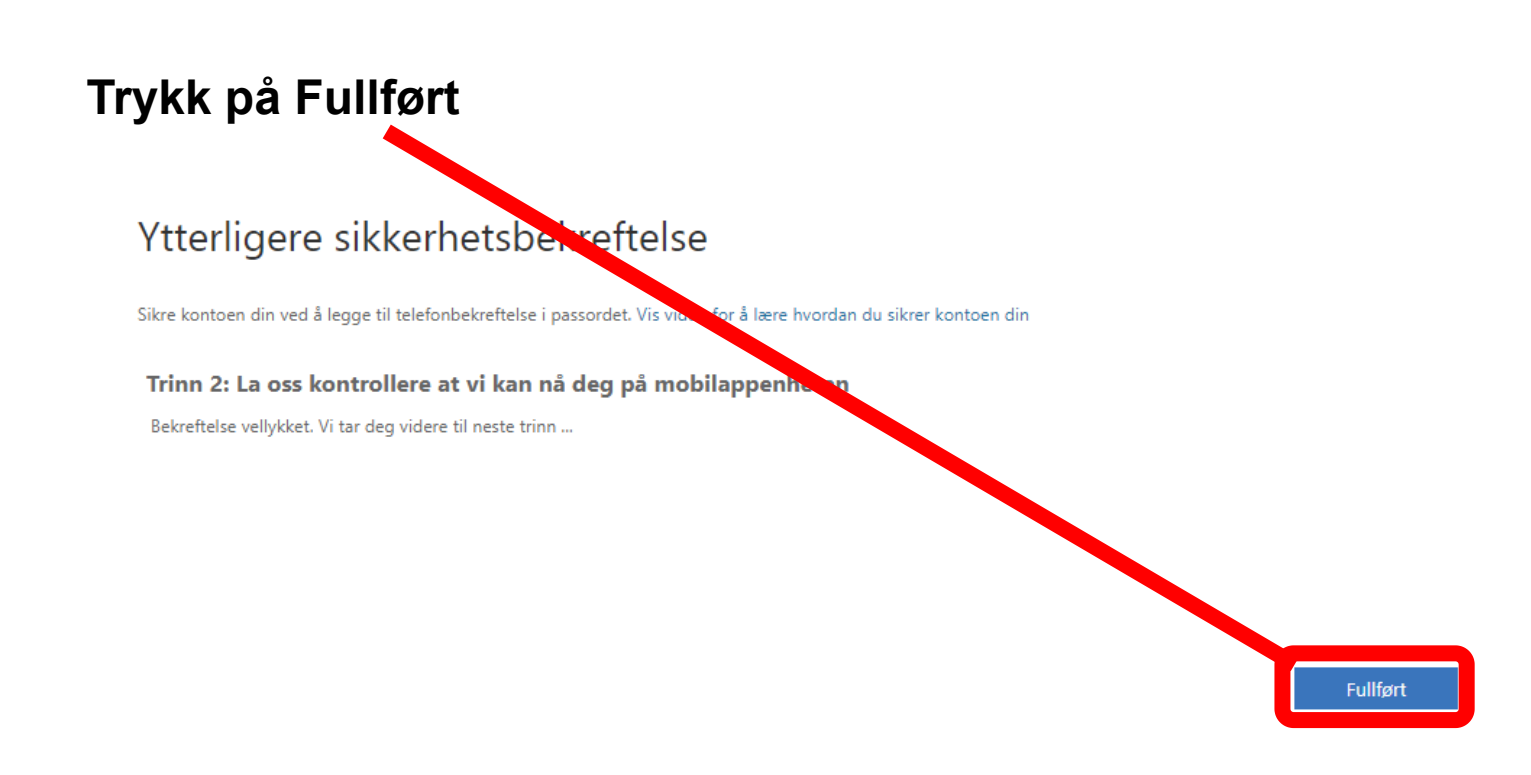

## **Siste steg**

### **Når du har kommet til denne sider er du ferdig med oppsett av Authenticatoren og kan lukke nettleseren din.**

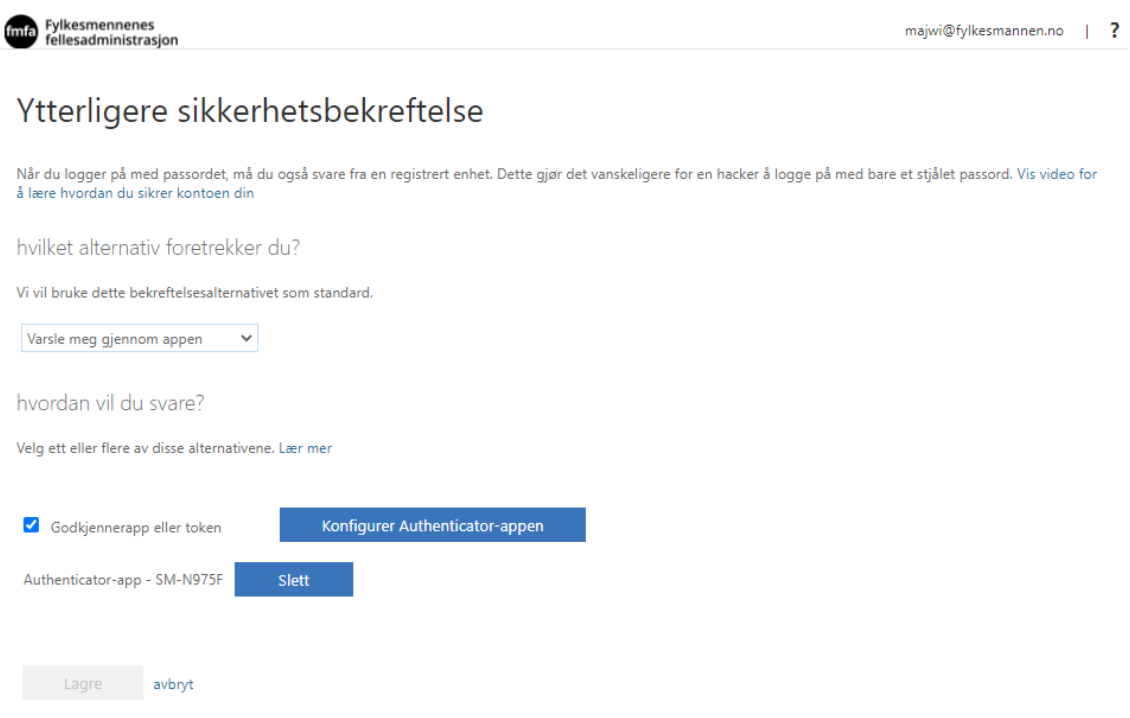

Telefonnumrene dine vil bare bli brukt til kontosikkerhet. Standardavgifter for telefon og SMS vil påløpe.